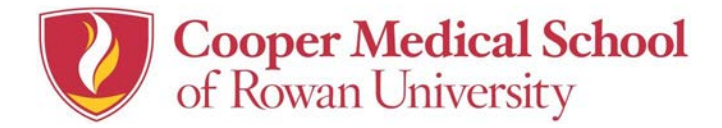

**How To…**

… Create a desktop icon.

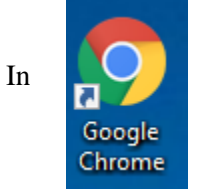

Go to the webpage that you want to save on your desktop. In the webpage, click the Tools icon circled in red in the below image, click More Tools, then click Add to desktop…

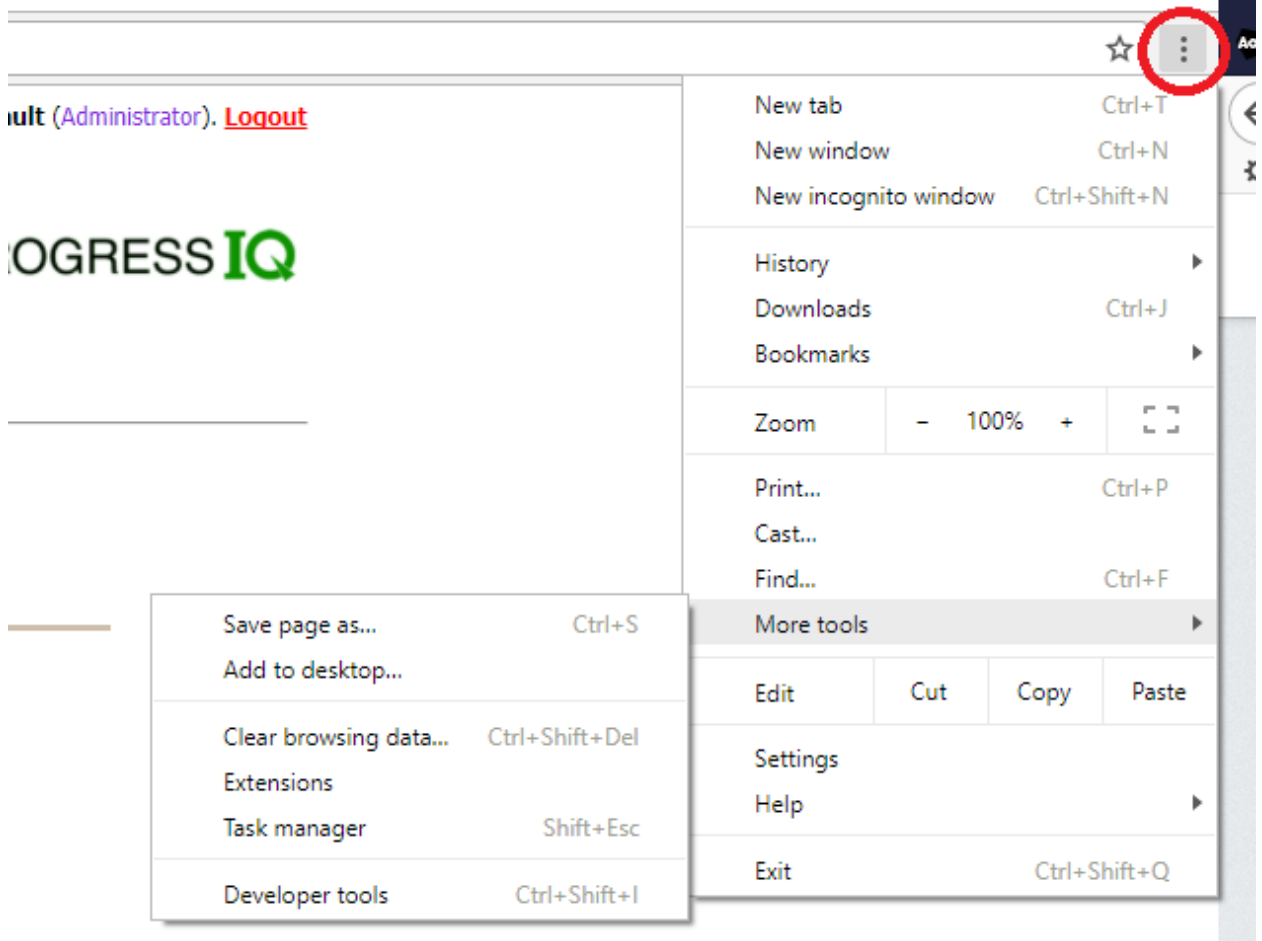

This will add the weblink to the desktop.

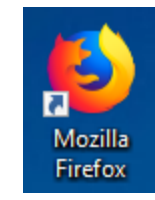

Go to the webpage that you want to save on your desktop. In the webpage, resize the Firefox window so you can see both your computer's desktop and the Firefox window on the same screen. Left click and hold down the mouse button on the Information icon at the left of the address bar.

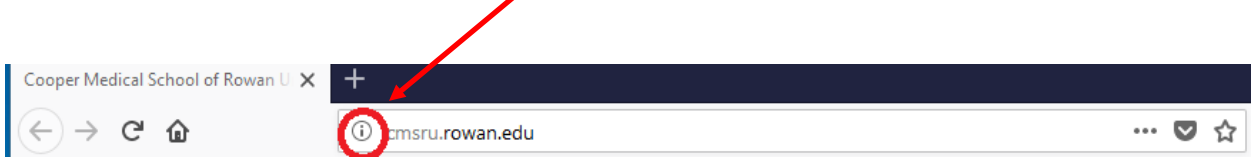

While holding the mouse button down, move the pointer to the desktop and release the mouse button. The shortcut appears on the desktop.

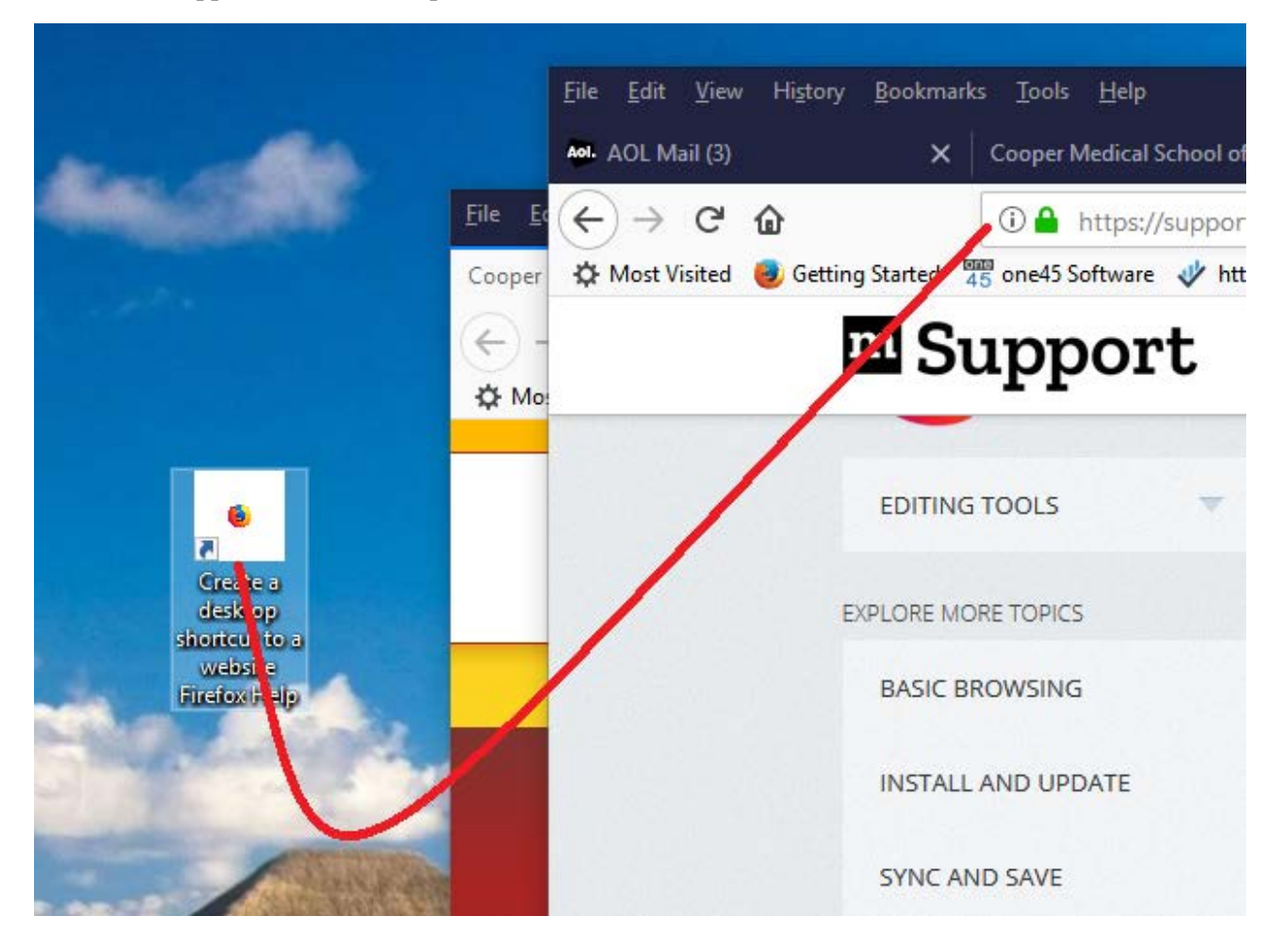

In